## **Guide de connexion à la plate-forme Moodle du Campus numérique francophone de Hô Chi Minh-Ville (CNF HCMV)**

**Étape 1.** Accéder à la plate-forme Moodle du CNF HCMV à l'adresse : **[http://cnf-hcmv.vn.auf.org](http://cnf-hcmv.vn.auf.org/)**.

**Étape 2.** Ouvrir **le menu lingustique** en haut à gauche de la fenêtre pour choisir la langue préférée.

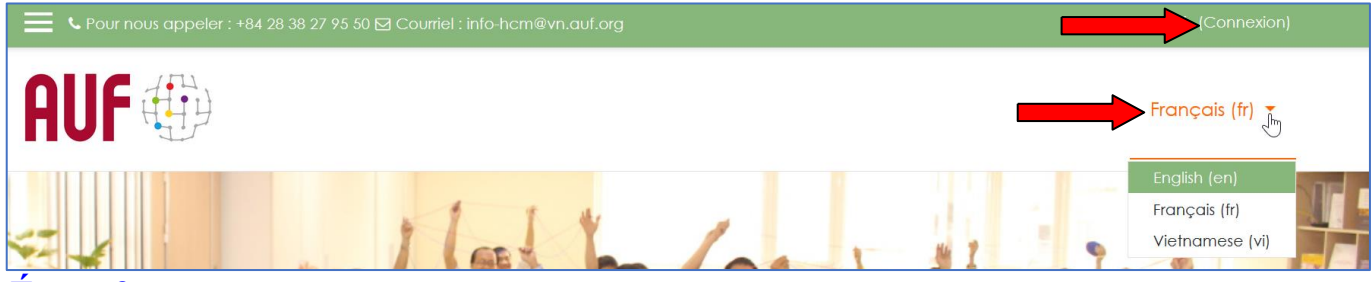

**Étape 3.** Se connecter par le **nom d'utilisateur** et le **mot de passe** déjà inscrits :

- *Pour un utilisateur qui se connecte pour la première fois, le nom d'utilisateur est le préfixe de son adresse électronique (devant le signe @), et le mot de passe par défaut est : changeme*
- *Après êtes connecté avec ces paramètes par défaut, il lui est demandé de changer son mot de passe avant de pouvoir continuer.*
- *En cas d'oubli de l'un de ces deux paramètres, il est possible de les récupérer en cliquant sur le lien « Vous avez oublié votre nom d'utilisateur et/ou votre mot de passe ? » et ensuite saisir l'un OU l'autre de des deux champs. Le système va envoyer un message à la boîte électronique de l'utilisateur intéressé avec toutes les indications nécessaires pour récupérer ses paramètres d'accès.*

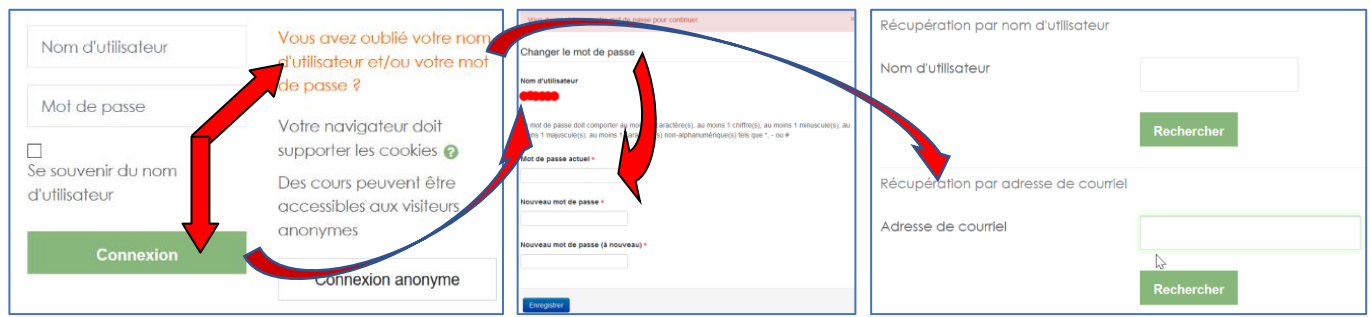

**Étape 4.** Après l'authentification, l'utilisateur est amené à l'espace « **Mon Moodle** » (*My Moodle*). Le **tableau de bord** lui permet d'avoir une **vue d'ensemble des cours**, répartis en trois catégories : « En cours », « À venir » et « Passés ». Il lui est possible d'ouvrir les cours aux quels il/elle a été inscrit.e, ou de revenir à la page d'accueil pour chercher éventuellement d'autres cours qui lui permettent de s'auto-inscrire.

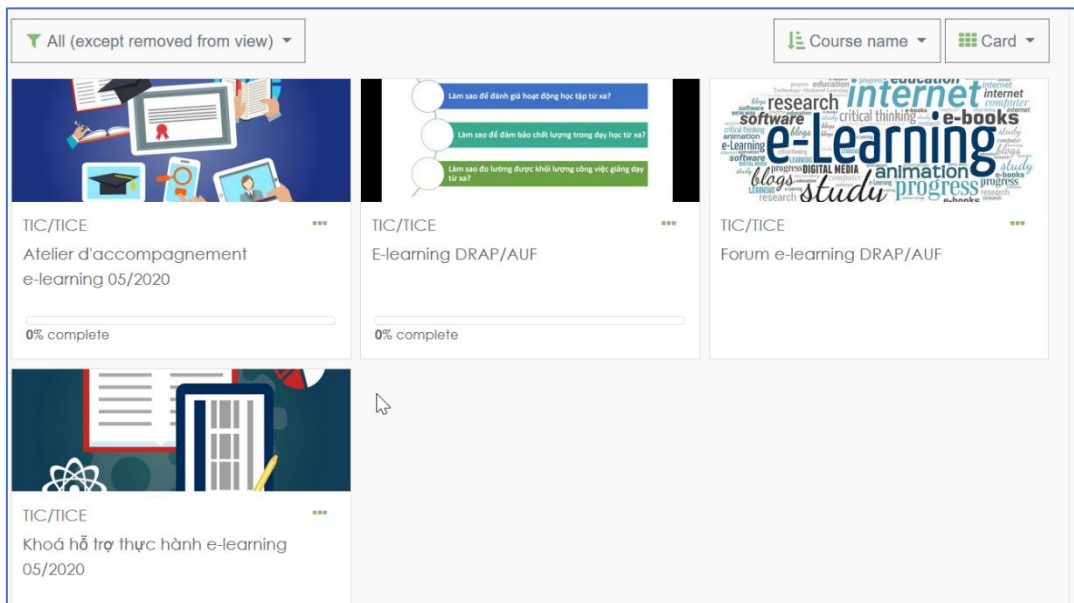

**Étape 5.** Après être connecté.e et avoir changé le mot de passe, le compte d'utilisateur est devenu actif. Il lui est encouragé d'utiliser les *avatars* pour faciliter son identification sur la plate-forme, aussi bien de compléter d'autres informations supplémentaires, si besoin est. Nguyễn Tấn Đại

° Tableau de

 $\bullet$ Notes Messages personnel ds Préférences **E** Déconnexion **C** Prendre le rôle

- ➢ Cliquer sur son nom complet en haut à droite de la fenêtre
- ➢ Sélectionner « **Profil** »
- ➢ Sélectionner ensuite « **Modifier le profil** »
- ➢ À la rubrique « **Nouvelle image** », sélectionner « **Ajouter** »
- ➢ Cliquer sur « **Parcourir** » pour aller chercher l'image sur l'ordinateur
- ➢ Continuer à modifier les informations dans d'autres champs, le cas échéant
- ➢ Après avoir tous modifié, cliquer « **Enregistrer le profil** »

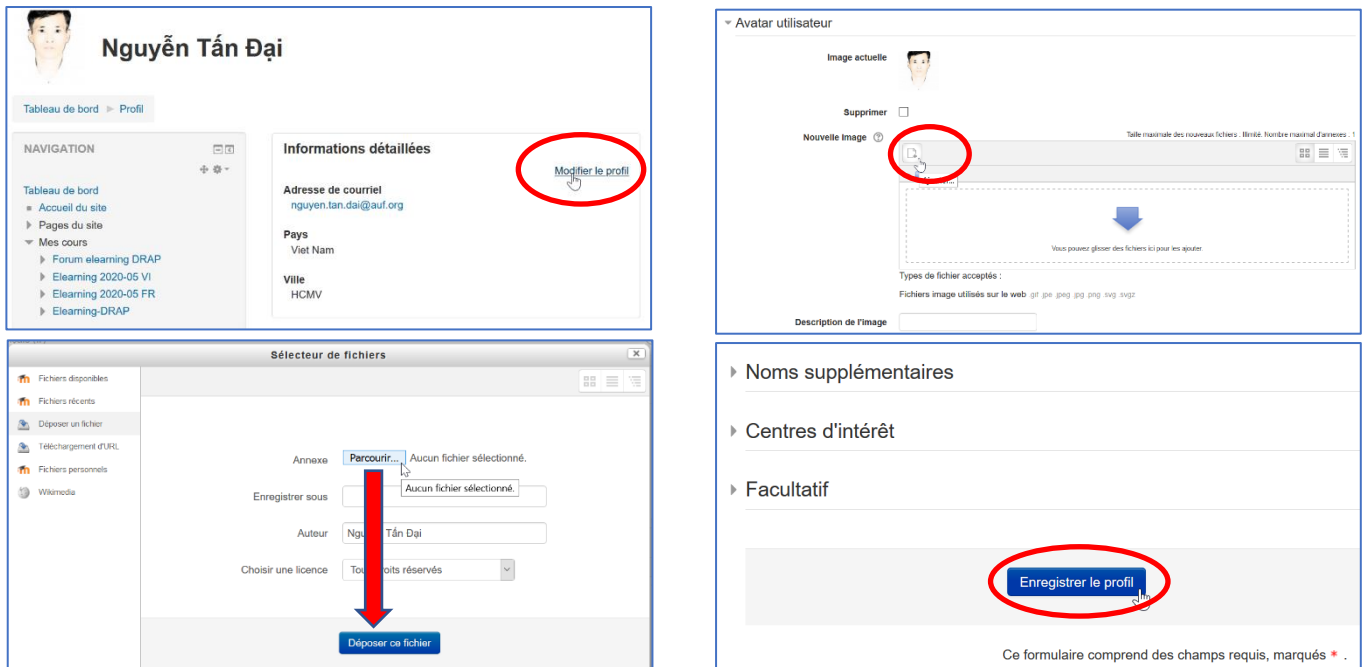

**Étape 6.** Utiliser le « **Tableau de bord** » pour consulter la liste des participants, les ressources et activités du cours, les notes obtenues de toutes les évaluations déjà faites sur la plate-forme, etc.

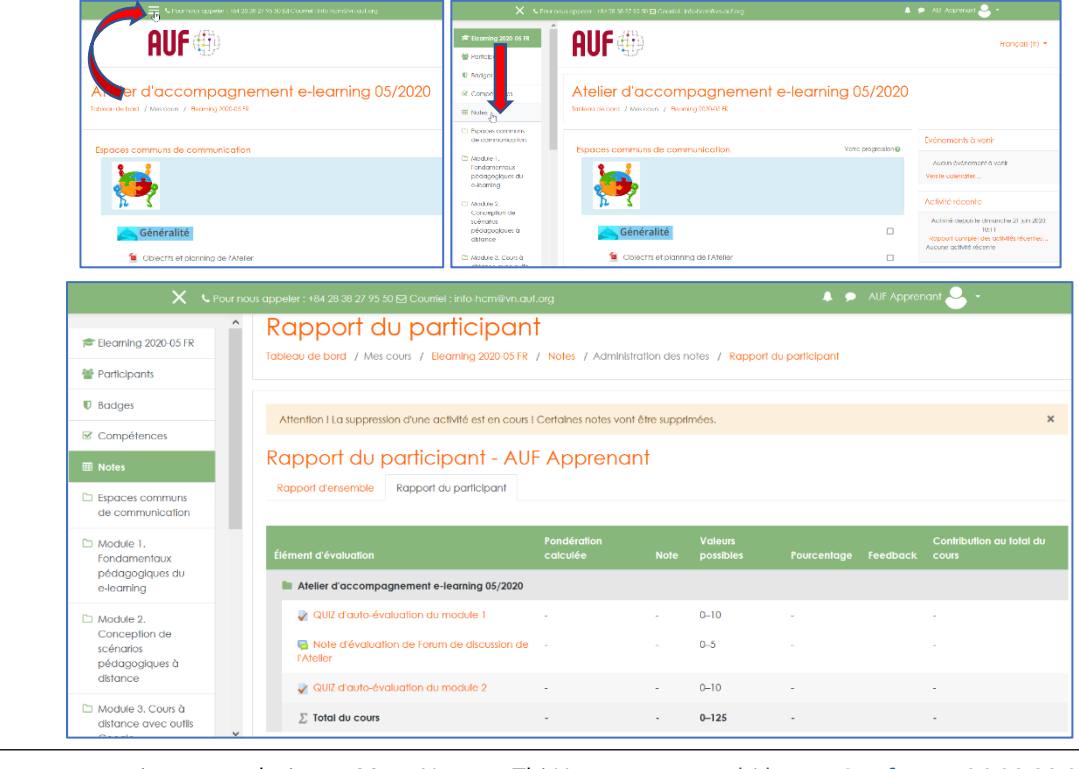

Pour toute assistance technique : Mme Nguyen Thi Huong, [nguyen.thi.huong@auf.org,](mailto:nguyen.thi.huong@auf.org) +84 28 38 27 95 50